# Guide for Quick Installation

## PC DVR

## 1. 하드웨어 설치

① 먼저 본체의 전원을 끄고 안전을 위하여 본체 뒤에 꽂혀있는 전원 코드를 뽑아 주십시오. ② 메인보드에 있는 빈 PCI Slot 에 EVERSECU Board 를 꽂습니다.

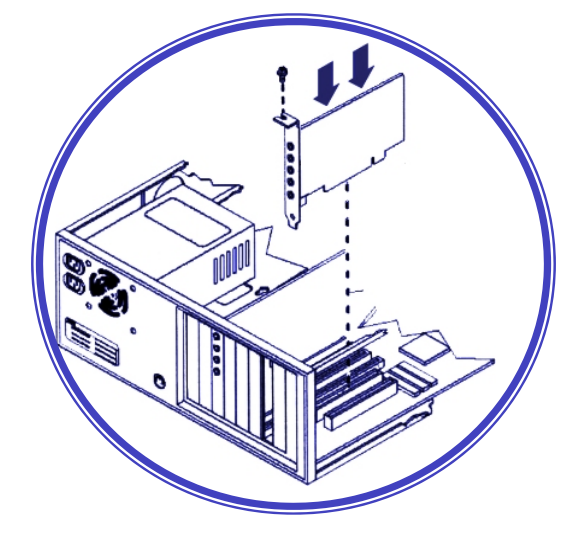

③ 4CH Audio Input Unit 는 컴퓨터 본체 슬롯에 나사로 고정합니다.

④ 4CH Audio Input Unit 와 EVERSECU Board 를 Audio Cable 로 연결한다

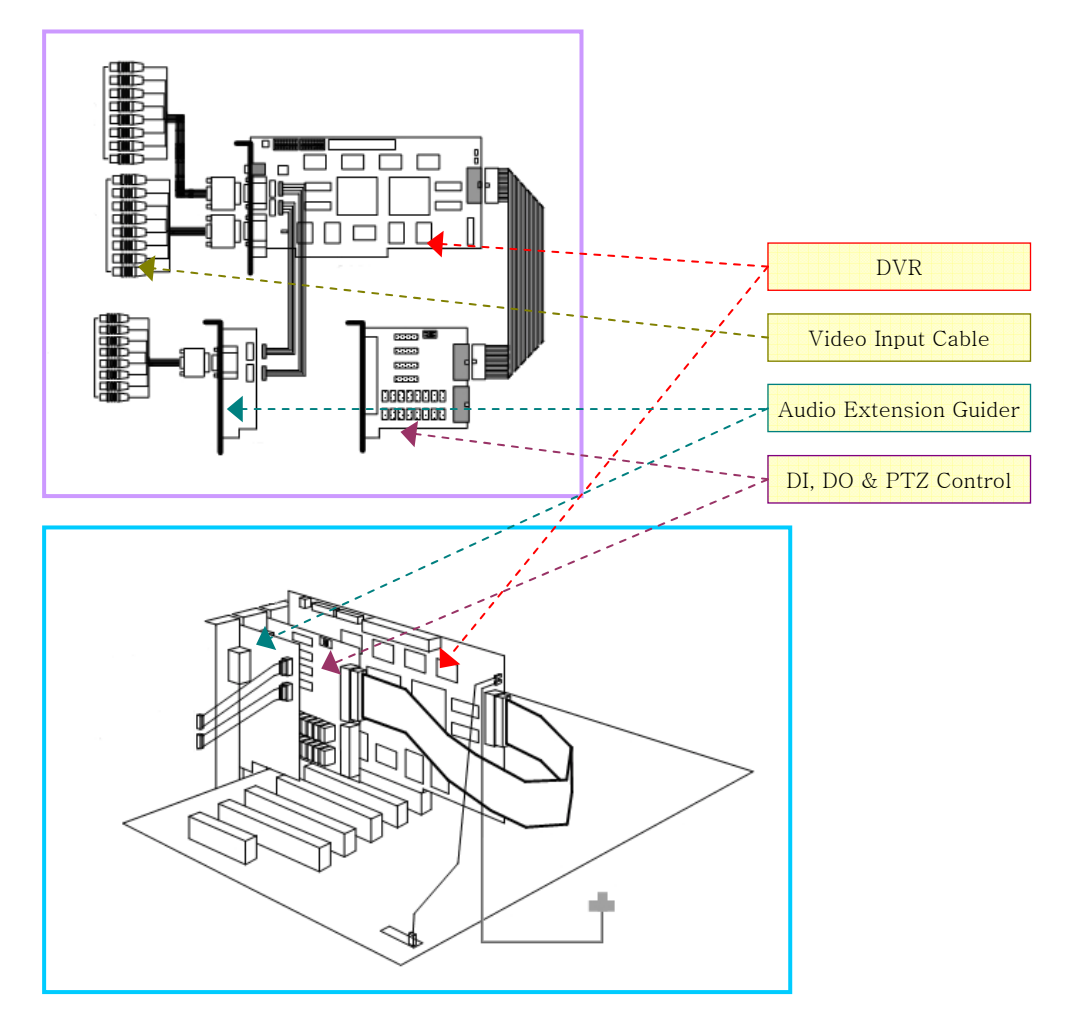

⑤ Watch Dog Cable 을 메인보드의 Reset 단자와 연결합니다.(메인보드의 Reset 단자와 Reset 스위치는 커넥터 좌우 어느 쪽에 연결하던지 상관없습니다.)

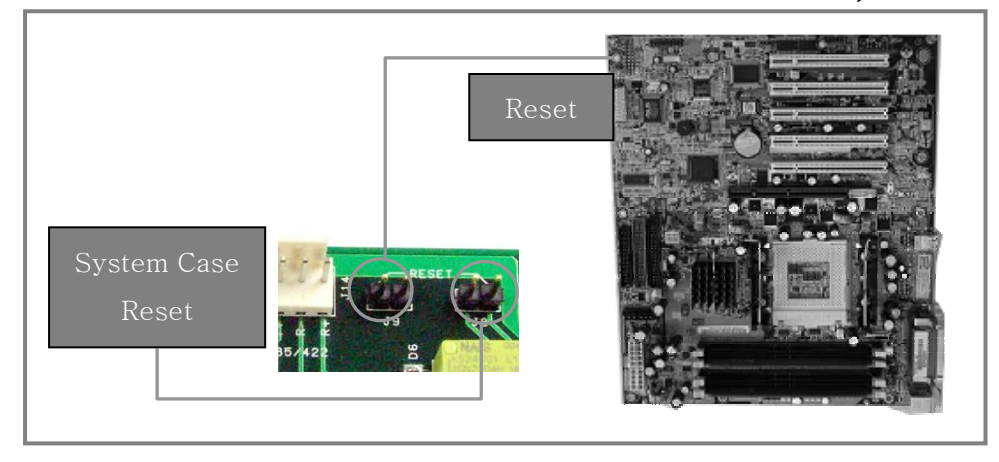

⑥ 컴퓨터 본체 케이스를 닫고 전원 코드를 다시 꽂은 다음 전원을 켭니다. 주의 : 보드의 슬롯인터페이스인 금속부분을 손으로 만지지 마십시오. (산화현상을 촉진하여 접촉 불량의 원인이 될 수 있습니다.)

## 2. Software 설치

## 2.1. Install Shield 실행

① EVERSECU 하드웨어를 컴퓨터에 설치하고 전원을 ON 시킵니다. Windows 가 실행되면 새로운 Hardware 가 발견되었다는 창이 나타납니다.

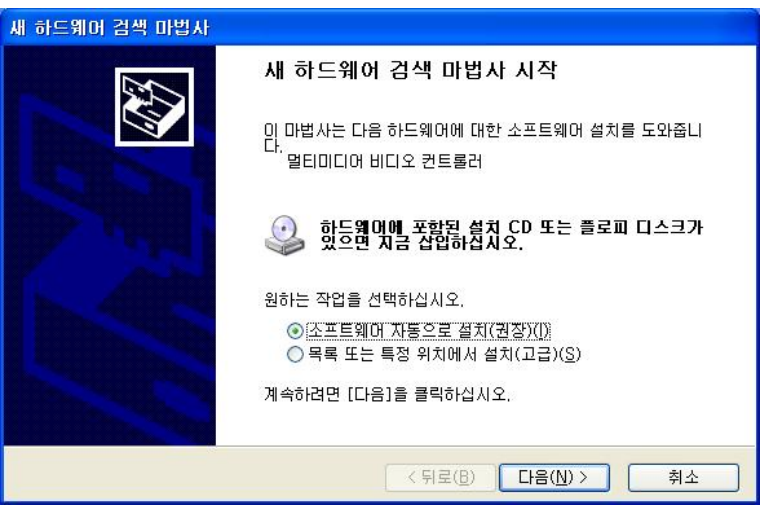

그 상태에서 EVERSECU Program Install CD 를 CD-ROM Drive 에 넣으면 자동으로 Program Install Shield 가 실행됩니다.

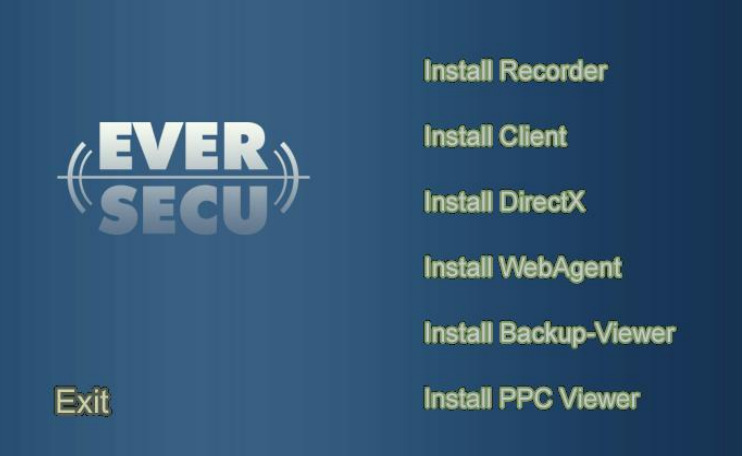

- ② Install Shield에서 각각의 메뉴는 다음과 같은 기능을 제공합니다.
	- Install Recorder: EVERSECU Recorder Program을 설치합니다.
	- Install Client: EVERSECU Client Program을 설치합니다.
	- Install DirectX: Direct X Program을 설치합니다.(Windows 98se, 2000을 사용할 경우에만 필요합니다. Windows XP는 Direct X가 내장되어 있어서 별도로 설치해줄 필요가 없습니다.)
		- Install WebAgnet: WebAgent 프로그램을 설치합니다.
	- Install Backup-Viewer: Backup-Viewer 프로그램을 설치합니다.
	- Install PPC Viewer: Pocket PC 2003 OS가 내장되어 있는 PDA에 설치하는 Client 접속 프로그램
	- EXIT: 설치 프로그램을 종료합니다.

### 2.2. EVERSECU Recorder Program 설치

① Install Shield에서 'Install Recorder' 메뉴를 마우스로 클릭하면 EVERSECU Driver를 설치할 것인지 묻는 창이 나타납니다.

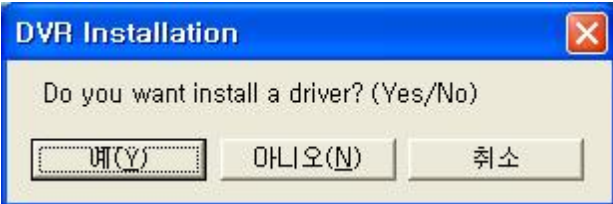

 'Yes'를 클릭하면 Driver를 설치하고, 'No'를 선택하면 Driver를 설치하지 않고 프로그램 설치 단계로 넘어갑니다.

 장치 드라이버 설치가 정상적으로 되면 장치관리자에 아래에 있는 그림처럼 등록됩니다. (EVERSECU 프로그램 설치가 끝나고 시스템을 재시동 시킨 후에 확인할 수 있습니다.)

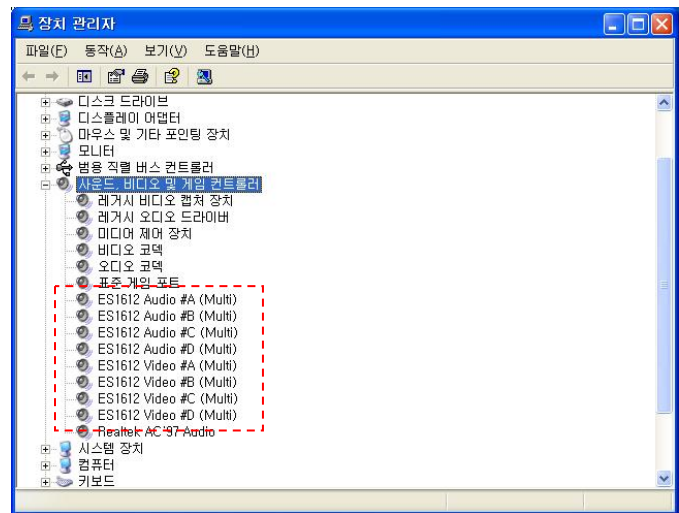

 ※ EVERSECU Recorder Program은 반드시 Direct X(Version 8.0 이상)가 설치되어 있어야 합니다. Direct X가 설치되어 있지 않으면 Recorder install 기능이 실행되지 않습니다. Recorder install 기능을 실행하기 전에 반드시 Direct X를 먼저 설치하세요.

- ② 드라이버 설치할 것인지 묻는 창에서 '계속(C)'을 클릭해줍니다. 설치되어 있는 EVERSECU 제품에 따른 드라이버를 자동으로 찾아줍니다.
- ③ 설치할 프로그램 언어를 선택합니다.

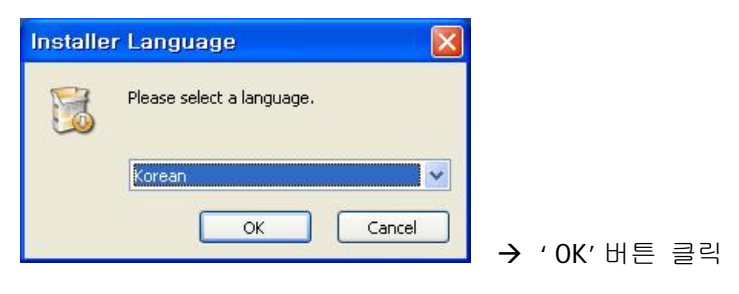

④ Install 언어를 선택하고 OK 버튼 클릭하면 프로그램 Install 작업이 순서대로 진행됩니다.

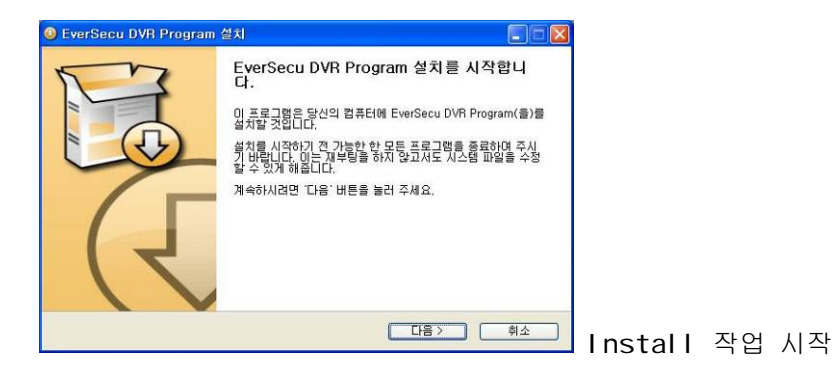

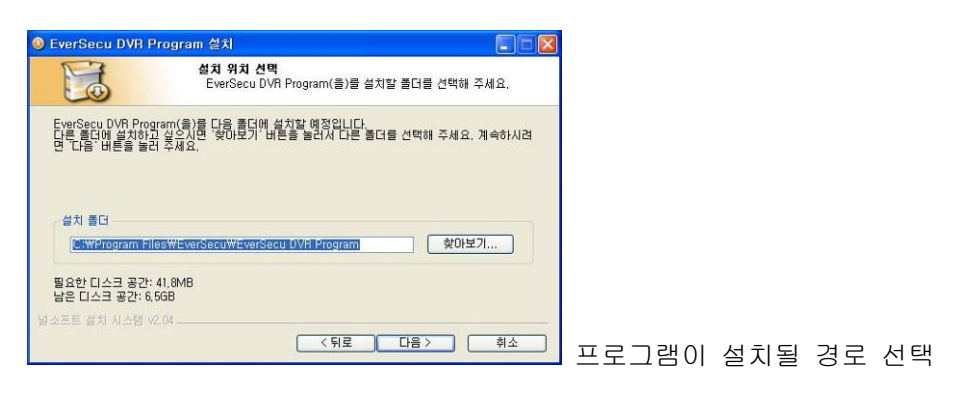

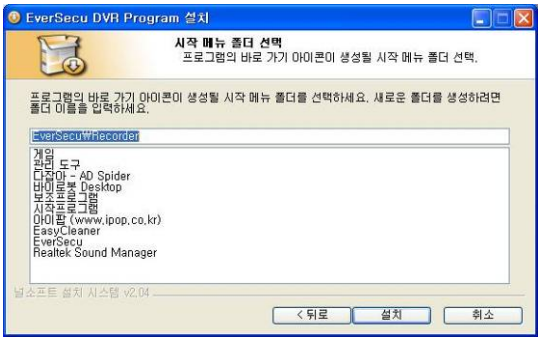

시작메뉴의 프로그램 폴더 안에 EVERSECU

Recorder 실행 Icon을 등록시킬 폴더를 지정합니다.

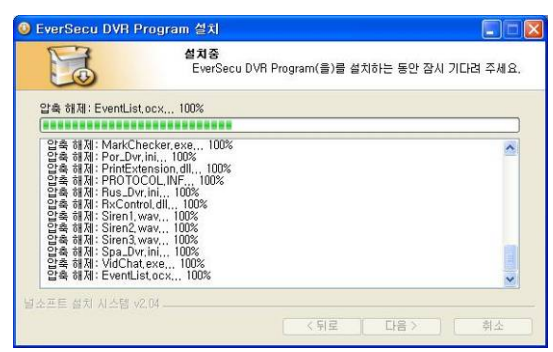

프로그램이 설치됩니다.  $\rightarrow$  '취소' 버튼을 클릭하면

설치가 중지됩니다.

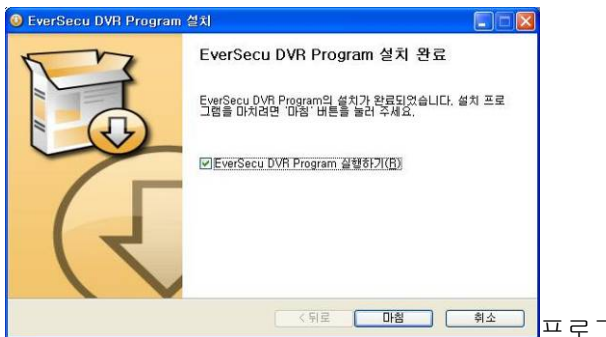

<u><뒤로 <mark>도매적 ( 취초 )</mark> 프로그램 설치가 정상적으로 완료되었습니다.</u>

→ '마침' 버튼을 클릭하면 프로그램 설치 작업이 끝납니다.

⑤ EVERSECU 장치 드라이버를 수동으로 설치하려면 드라이버 경로를 찾는 창이 나타나면 Program Installation CD에 있는 'Driver' 폴더를 경로로 설정해주면 됩니다. 바탕화면과 시작메뉴 안에 프로그램 실행 아이콘이 자동으로 등록되고, 시작프로그램에도 자동으로 등록되므로 프로그램이 자동으로 실행됩니다.

## 3. 저장 공간 설정

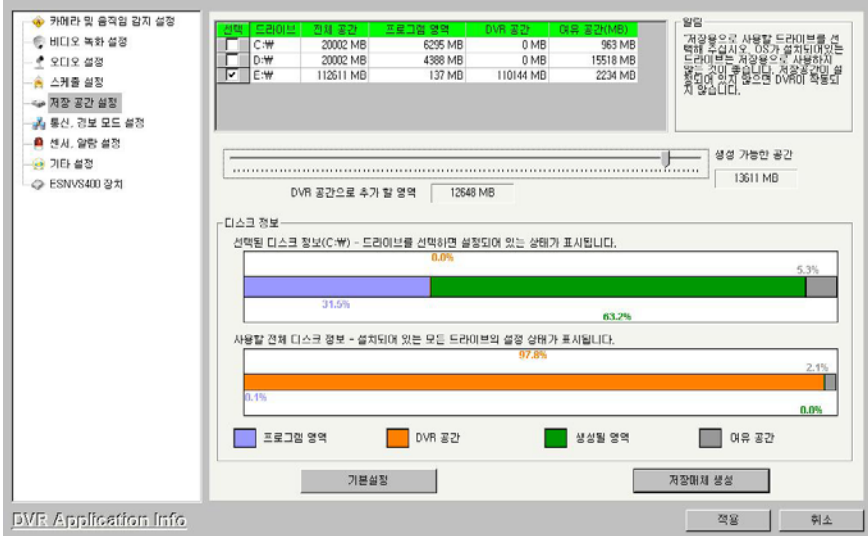

저장용 HDD 의 저장공간을 설정해줍니다. C: Drive 는 O.S 가 사용하는 Drive 이므로 가능한 저장용 HDD 로 설정하지 않는 것이 좋습니다. 아래에 있는 순서대로 설정해 줍니다. ① 저장용으로 사용할 HDD 를 선택해줍니다.

L

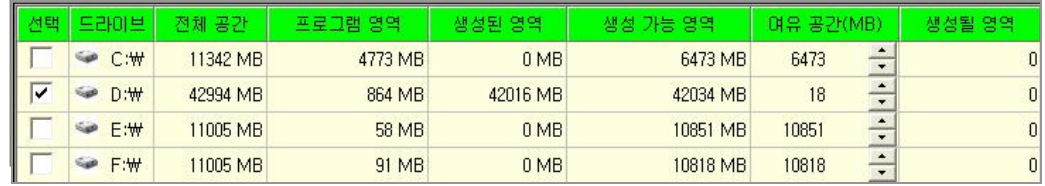

② 아래에 있는 스크롤 바를 이용하여 저장공간으로 사용할 크기를 설정해줍니다.

(D: Drive 의 전체용량에서 5% 정도는 빈 공간으로 남겨두는 것이 좋습니다)

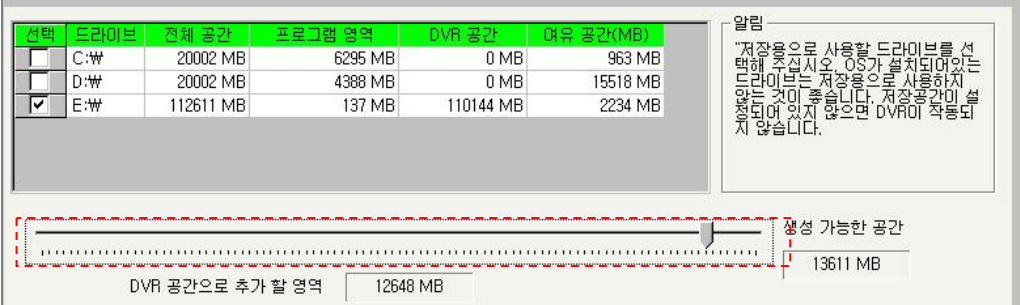

③ 자동매체 생성

 $\overline{\phantom{a}}$ 

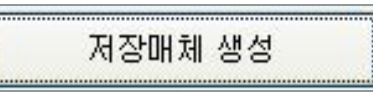

저장 HDD 설정이 완료되면 저장매체 생성버튼을 클릭하여 저장매체를 생성합니다.

#### 4. 카메라 및 움직임 감지 설정

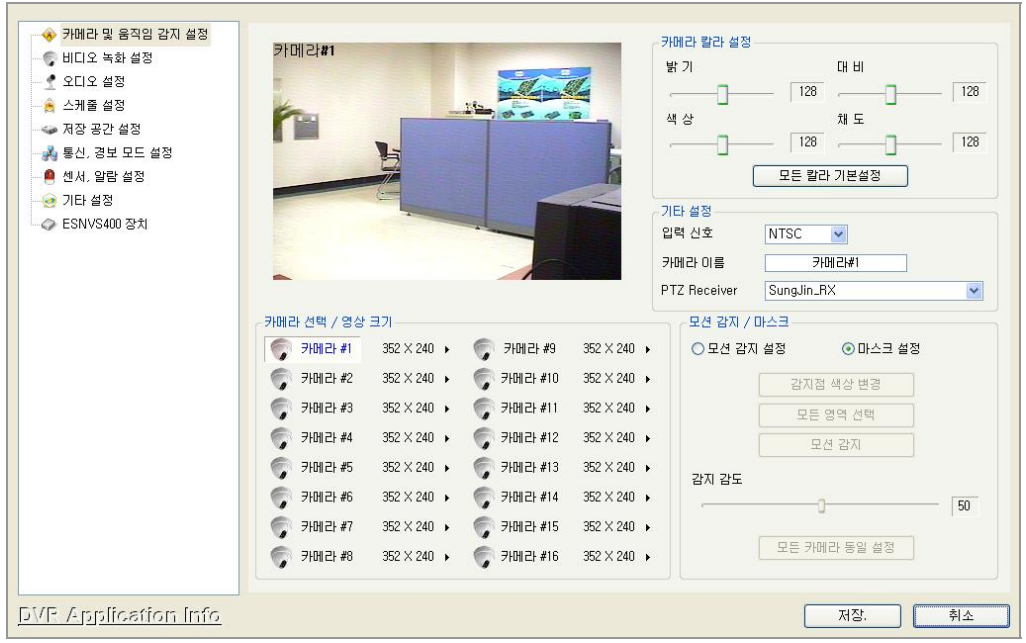

카메라 / 움직임 감지 설정 에서는 카메라의 화면 조정과 움직임 감지 설정, 마스크 설정, 카메라 이름을 설정해줍니다.

① 카메라 해상도 조정

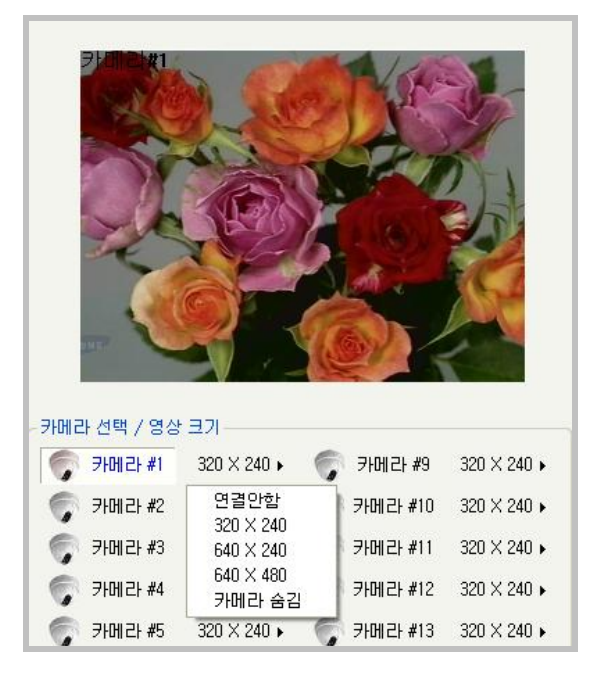

- 조정할 카메라 채널 옆에 있는 해상도 선택 버튼을 클릭하면 선택할 수 있는 해상도가 풀 다운 메뉴 형태로 나타납니다. 해상도가 높으면 저장되는 데이터의 용량이 커지고 해상도가 낮으면 용량이 작아집니다.
- 카메라가 설치되어 있지 않으면 '연결 안함' 메뉴가 자동으로 선택됩니다. 카메라를 연결하였는데 '연결 안함' 메뉴가 선택되어 있다면 연결되어 있는 케이블과 커넥터 또는 카메라 상태를 확인해 보십시오.
- '카메라 숨김'을 선택하면 프로그램 메인 스킨에서 해당 카메라의 화면을 보여주지 않습니다.

#### ② 카메라 칼라 설정

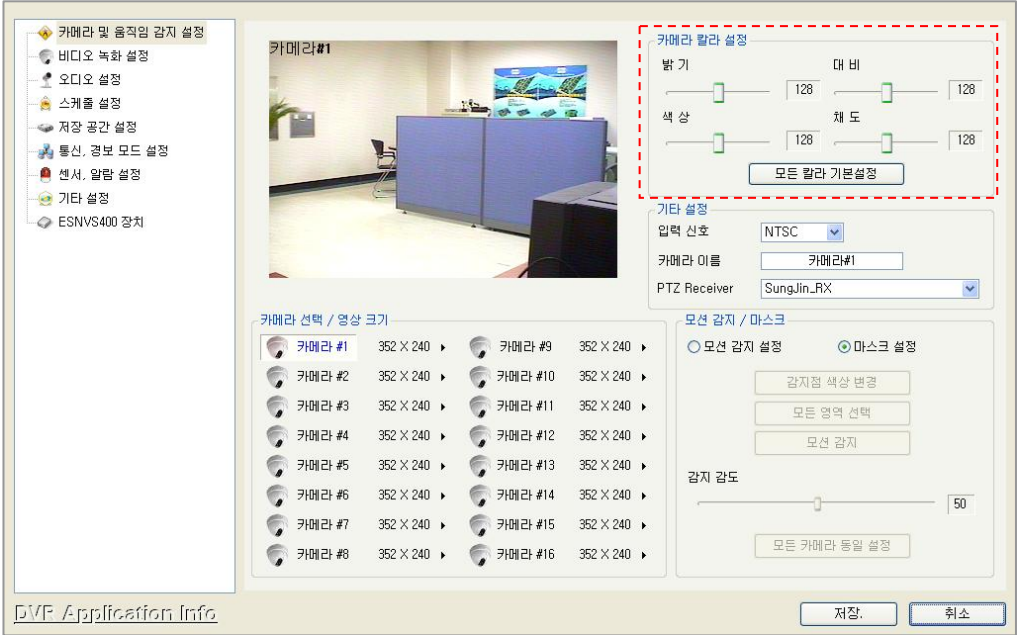

- 카메라에서 입력되는 영상의 밝기, 색상, 대비, 채도를 조정합니다.
- 모든 칼라 기본 설정 버튼을 클릭하면 밝기, 색상, 대비, 채도 모두 기본 설정값으로 바뀝니다.
- ③ 입력신호

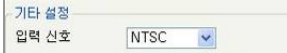

입력신호: 연결된 카메라의 주사방식이 NTSC 인지 PAL 인지 설정해줍니다.

④ 카메라 (카메라 이름 변경)

카메라 이름 가메라#1

- ERSECU 프로그램의 메인 화면에서 각각의 채널마다 카메라의 이름이 표시됩니다. 카메라 이름을 사용자가 원하는 이름으로 바꿀 수 있습니다.

### 5. 모션 설정

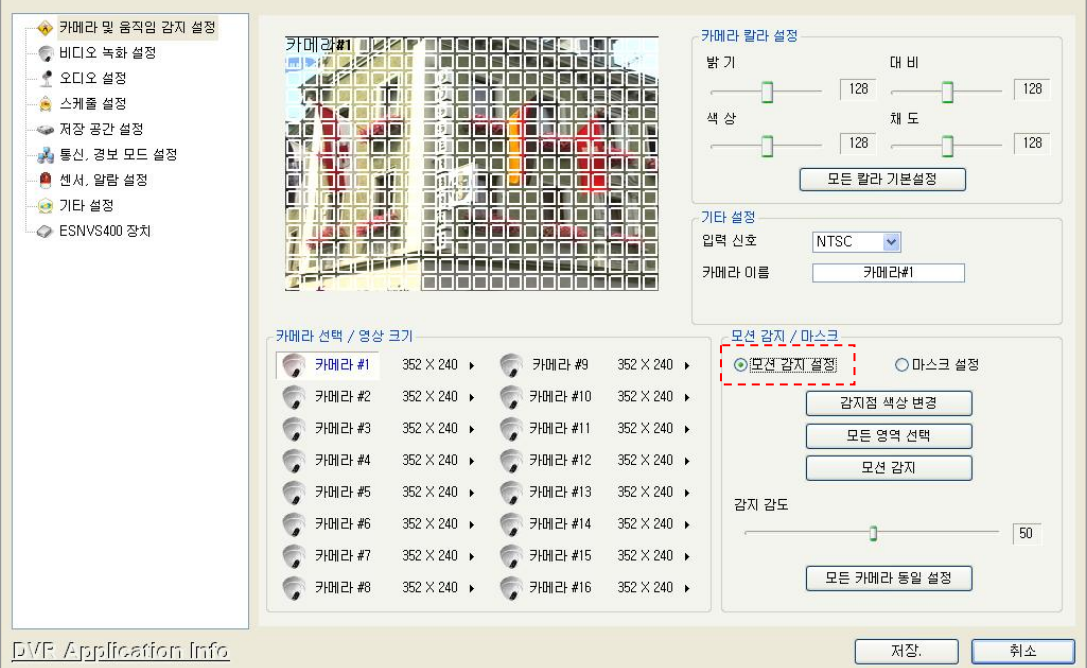

- '모션 감지 설정' 버튼을 클릭하면 아래에 있는 기능들이 활성화 됩니다.
- 감지점 색상 변경: 움직임 감지 영역을 지정하였을 때 지정된 영역 표시의 색상을 변경합니다.(Setting 메뉴 안에서만 보이고 프로그램 메인 화면 에서는 나타나지 않습니다.)
- 모든 영역 선택: 카메라에서 입력되는 화면 전체를 움직임 감지 영역으로 설정해 줍니다.
- 움직임 감지 영역 설정은 화면의 일부분만 선택할 수도 있습니다. 그리고, 각 채널의 화면상에서 박스형태로 무한정 설정할 수 있으며 영역이 겹쳐도 상관없습니다. 설정된 영역을 Clear 시키고 싶으면 마우스 오른쪽 버튼을 클릭한 상태에서 Drag 해서 Clear 하고 싶은 영역을 선택하거나 '모든 영역 선택' 버튼을 클릭하면 됩니다.(움직임 감지 영역이 화면의 일부만 선택된 상태에서 '모든 영역 선택' 버튼을 클릭하면 화면 전체가 선택되어지고, 화면의 전체가 선택된 상태에서 클릭하면 선택된 모든 영역이 해지 됩니다.)
- 모션 감지: 설정된 움직임 감지 기능이 정상적으로 작동되는지 확인해 볼 수 있습니다. 변경된 Setting 값을 OK 버튼을 클릭해서 프로그램에 적용되도록 하지 않고도 Setting 창을 계속 Open 시켜 놓은 상태에서 설정해준 움직임 감지 기능이 잘 작동 되는지 확인할 수 있습니다.(움직임 감지가 정상적으로 작동되면 PC Speakers 로 알람 소리를 들을 수 있습니다.)
- 감지 감도: 움직임의 감도를 설정해 줍니다. 레버를 왼쪽으로 옮기면 감도가 낮아지고, 오른쪽으로 옮기면 감도가 높아집니다.
- 모든 카메라 동일 설정: 위에 있는 움직임 감지 관련 설정을 모든 카메라에 똑 같이 적용시킵니다.

각각의 채널마다 움직임 감지 설정을 서로 다르게 할 수 있습니다.

각각의 카메라 채널을 선택해주는 버튼을 클릭하고 움직임 감지 설정 값을 바꿔주면 서로 다른 설정으로 작동시킬 수 있습니다.

### 6. 비디오 녹화 설정

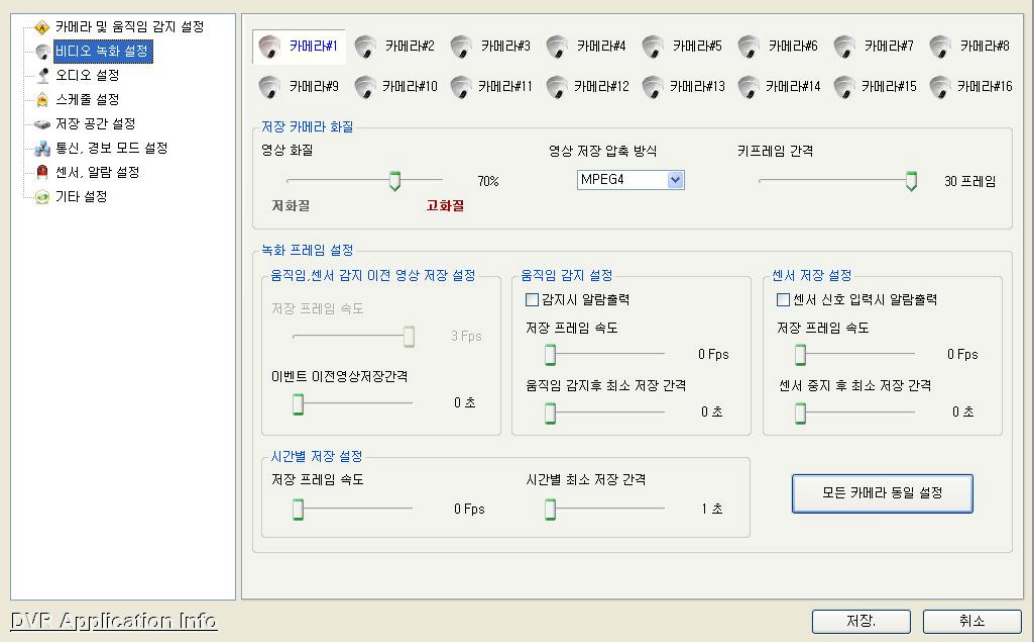

카메라에서 입력되는 영상을 저장시킬 때 저장되는 Frame 수를 설정해줍니다.

a) 저장 카메라 화질

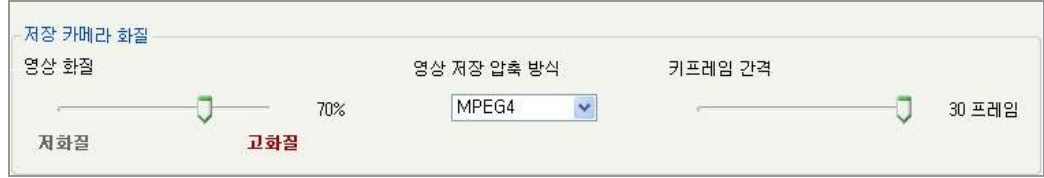

- 저장되는 이미지 데이터의 압축 Codec 과 압축률을 설정해줍니다.

- 영상 화질: 저장되는 영상의 화질을 설정해줍니다. 저화질은 압축률을 높여서 데이터 크기를 작게 하도록 설정하게 되고, 고화질은 압축률을 낮추어서 데이터 크기를 크게 하도록 설정하는 것입니다.
- 영상 저장 압축 방식: 데이터를 저장할 압축 코덱을 설정해 줍니다.(MPEG4 와 JPEG 2 가지 중에 하나를 선택 할 수 있습니다)

→ MPEG4 를 선택하면 Key Frame Term 을 설정해주는 메뉴가 나타납니다. Key Frame 은 1 개의 Frame 을 전부 저장하는 것으로 Key Frame 이 생성되는 간격을 짧게 잡으면 저장되는 데이터의 용량이 커지는 반면 데이터의 화질은 좋아집니다.

b) 녹화 프레임 설정

① 설정할 카메라 채널을 선택합니다.

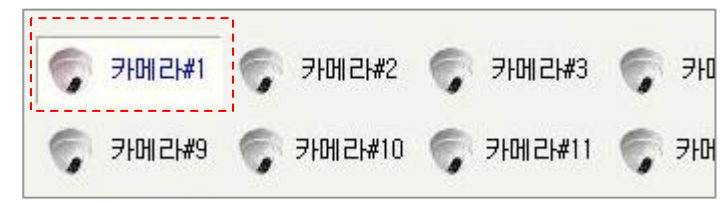

② '움직임, 센서 감지 이전 영상 저장 설정'에 있는 '이벤트 이전영상저장간격'은 이벤트가 발생시, 그 이전시간의 영상을 얼마만큼 저장 할 것인가를 설정합니다. (최대 5 초까지 설정 가능합니다)

③ '저장 프레임 속도'는 이벤트 발생 이전 영상을 몇 초 동안 몇 프레임을 저장 할 것

인가를 설정합니다. (최대 초당 3 프레임까지 설정 가능합니다)

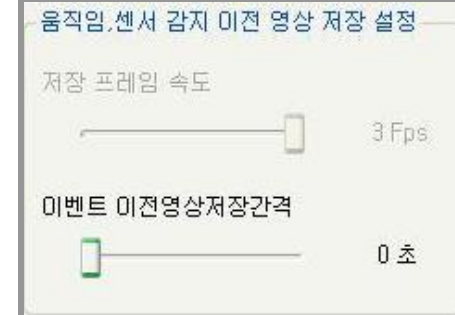

④ 움직임 감지가 발생하였을 때 녹화되는 Frame 을 설정합니다.

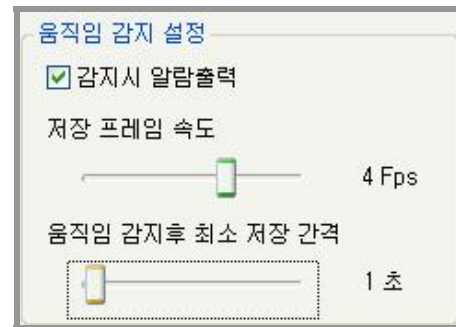

- '저장 프레임 속도': 움직임이 감지 되면 저장할 초당 프레임을 설정합니다.

Ex) 4fps 로 설정했을 경우: 움직임이 감지되면 초당 4 프레임으로 저장합니다.

- '움직임 감지 후 최소 저장 간격': 움직임 끝난 후에도 설정해주는 시간 동안 계속 녹화합니다.

Ex) 1 초로 설정했을 경우: 움직임이 끝나고 1 초 더 저장합니다.

- '감지 시 알람 출력'을 선택하면 움직임 감지 후 해당 채널과 연결 되어 있는 외부 알람 장치를 작동 시킵니다.
- ⑤ 센서가 작동되었을 때 녹화되는 Frame 을 설정합니다.

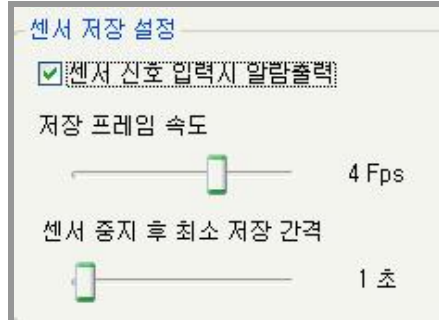

- '저장 프레임 속도': 움직임이 감지 되면 저장할 초당 프레임을 설정합니다. Ex) 4fps 로 설정했을 경우: 움직임이 감지되면 초당 4 프레임으로 저장합니다.
- '센서 중지 후 최소 저장 간격': 센서작동이 끝난 후에도 설정해주는 시간 동안 계속 녹화합니다.

Ex) 1 초로 설정했을 경우: 센서작동이 끝나고 1 초 더 저장합니다.

- '센서신호 입력 시 알람 출력'을 선택하면 센서가 작동되면 해당 센서와 연결 되어 있는 카메라의 영상을 녹화시키고 외부 알람 장치를 작동 시킵니다.

⑥ 스케줄에서 시간 별 옵션으로 선택해준 시간대에는 '시간별 저정 설정' 에서 설정해 준 값으로 저장기능이 작동됩니다.

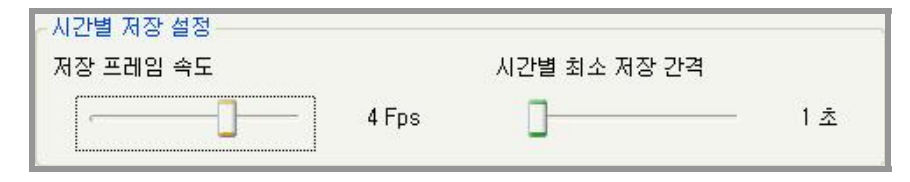

- '시간별 최소 저장 간격'을 1 초로 하고 '저장 프레임 속도'를 4fps 로 하면 최고의 속도로 저장하게 됩니다.
- 간별 최소 저장 간격'을 5 초로 하고 '저장 프레임 속도'를 10fps 로 설정하면 5 초 동안 입력되는 영상에서 10 프레임만 저장하고 나머지는 저장하지 않습니다. 그리고, 5 초 후에 다시 5 초 동안 저장되는 10 프레임만 저장합니다.

이벤트 저장 설정을 마치고 '모든 카메라 동일 설정'버튼을 클릭하면 같은 설정 값이 모든 카메 라에 적용됩니다.

## 7. 스케줄 설정

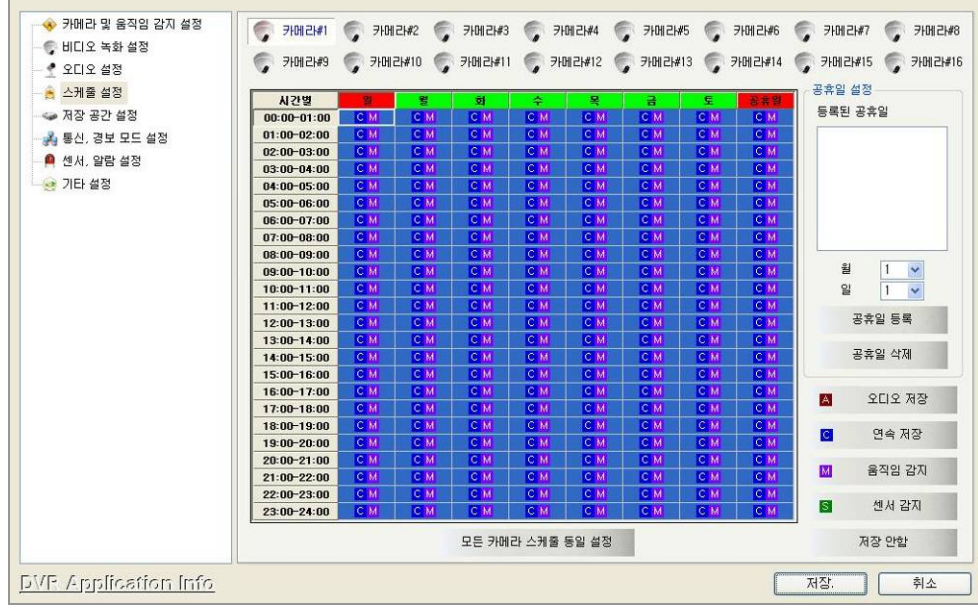

- 녹화기능을 작동시킬 시간과 녹화 방식을 아래의 순서처럼 설정해 줍니다.

① 설정할 카메라 채널을 선택합니다.

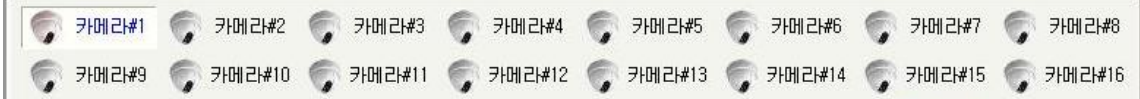

② 녹화를 시킬 시간을 설정해줍니다. 원하는 시간을 마우스 왼쪽버튼으로 드래그해서 선택해줍니다.

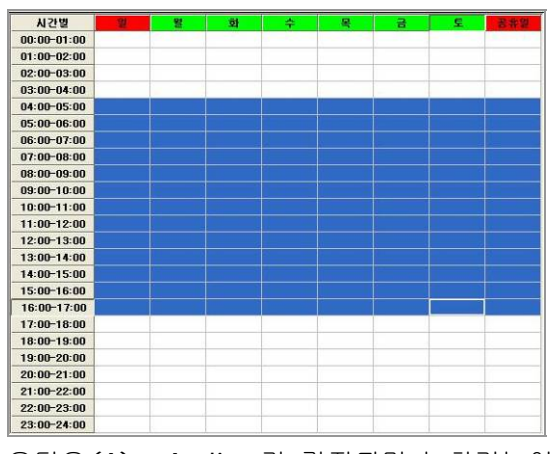

③ 오디오(A): Audio 가 감지되면 녹화기능이 실행됩니다.

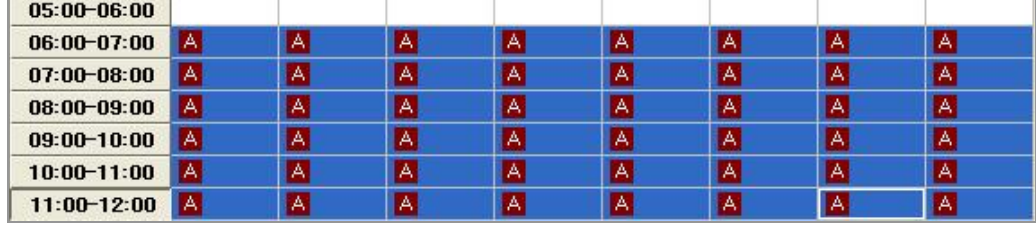

센서(S): 센서가 작동하면 녹화기능이 실행됩니다.

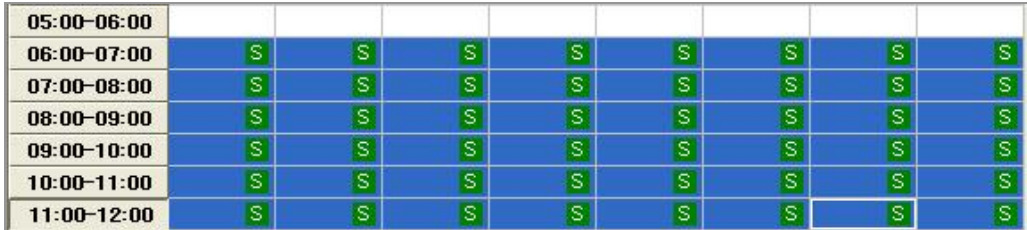

움직임감지(M): Motion Detection(움직임 감지)이 작동하면 녹화기능이 실행됩니다.

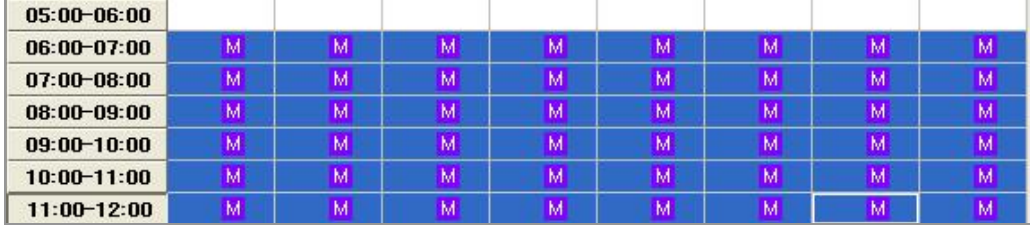

연속저장(C): 선택된 시간 동안 무조건 녹화기능이 실행됩니다.

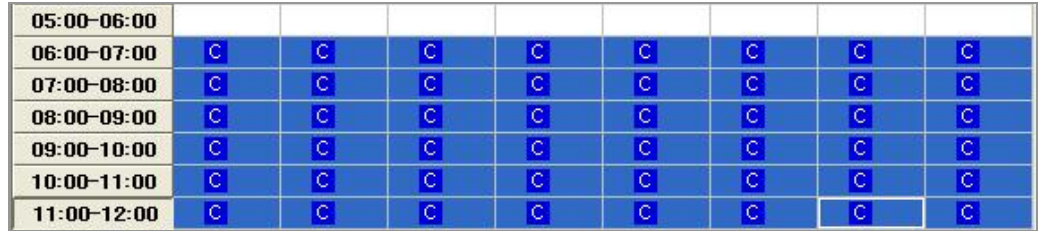

저장 안함: 모든 설정을 해지시킵니다.

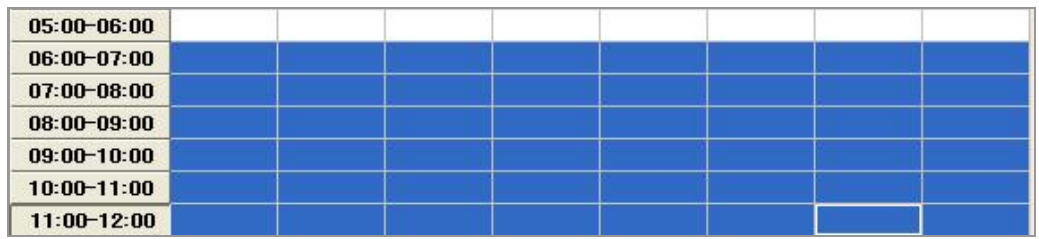

 모든 카메라 스케줄 동일설정: 위에서 설정해준 상태를 모든 카메라에 똑같이 적용시킵니다.

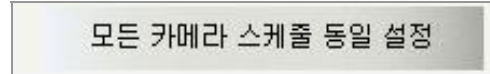